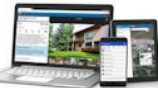

© 2016 CincyMLS

**FOCUS ON: the Mobile Rapattoni** *Edge* **MLS**

*Did you know that you can access CincyMLS Rapattoni from your iPhone, iPad, Android or Windows Phone or Tablet?* 

**Open your device's Browser and Go to [CincyMLS.net](http://www.cincymls.net) to logon from your iOS, Android or Windows device. Now also available as an "App." Search for "cincymls" in the iTunes App Store and the Google Play Store.** 

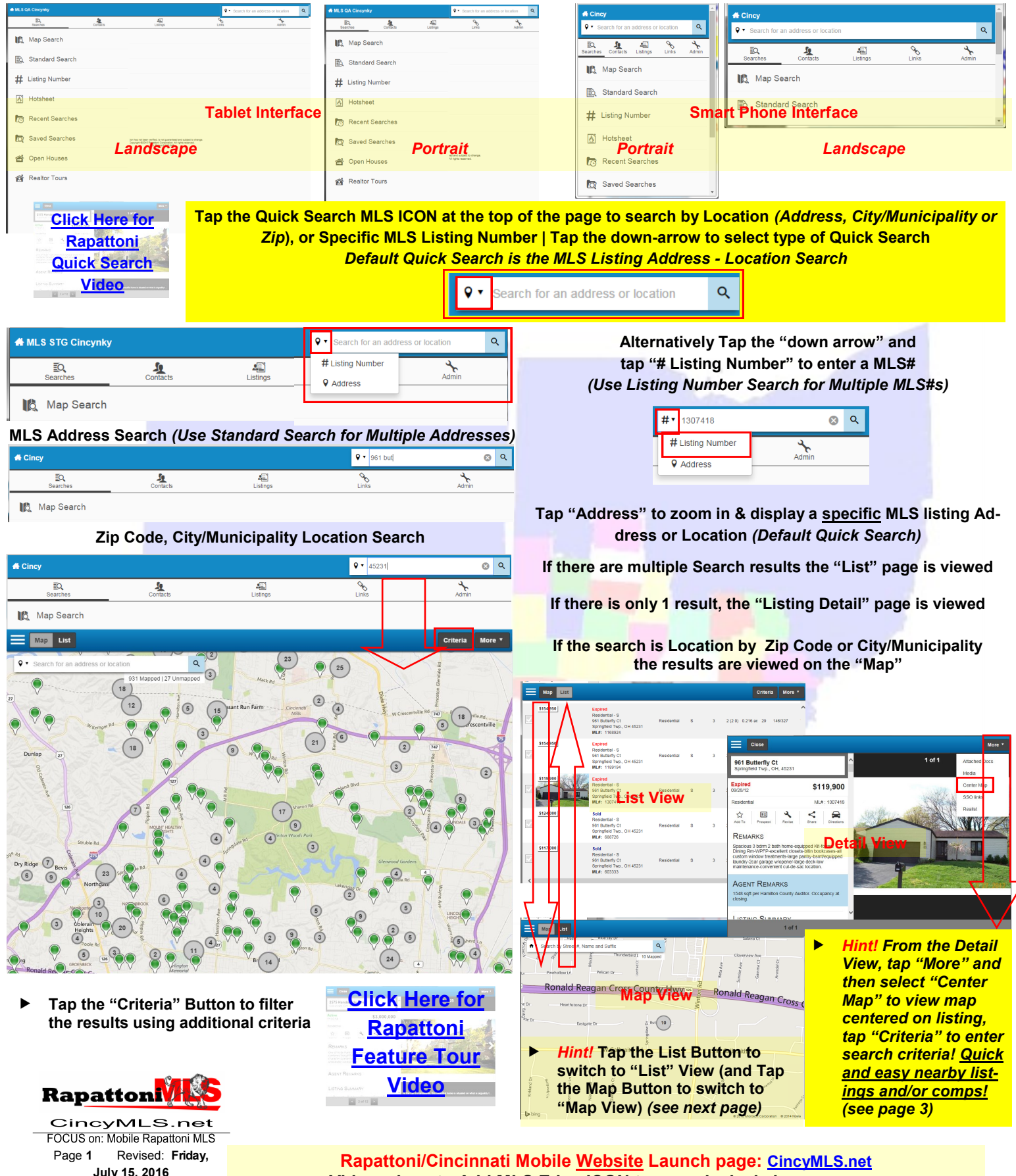

**Rapattoni/Cincinnati Mobile Website Launch page: [CincyMLS.net](http://www.cincymls.net) Videos, how to Add MLS Edge ICON to your device's homescreen: [iPhone](http://www.rapattoni.com/multimedia/player/yt/player.asp?v=rqU5Vt4es4s&w=854&h=480&title=Rapattoni+Edge+-+Add+MLS+Icon+to+iPhone) [iPad](http://www.rapattoni.com/multimedia/player/yt/player.asp?v=ybYlqVhhn1Y&w=854&h=480&title=Rapattoni+Edge+-+Add+MLS+Icon+to+iPad) [Surface](http://www.rapattoni.com/multimedia/player/yt/player.asp?v=PkZCGOrc1To&w=854&h=480&title=Rapattoni+Edge+-+Add+MLS+Icon+to+Surface+Tablet) [Android](http://rapattoni.com/multimedia/player/watch.asp?v=RapattoniEdgeAddMLSIconToAndroid) [Windows Phone](http://www.rapattoni.com/multimedia/player/yt/player.asp?v=g_d0k8-8kv0&w=854&h=480&title=Rapattoni+Edge+-+Add+MLS+Site+to+Windows+Phone)**

## **FOCUS ON: the Mobile Rapattoni** *Edge* **MLS**

*For a detailed search, you can either start with a Map Search to define location & then enter detailed criteria OR … if you prefer … start with a Standard Search to enter detailed criteria including MLS Areas/Subareas and then View Results in a List or on the Map.*

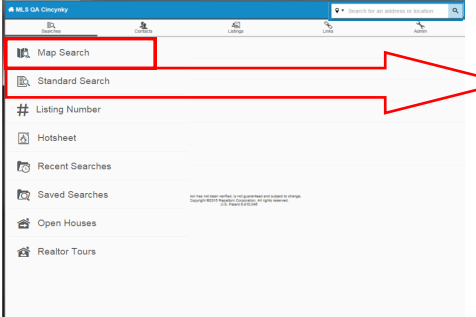

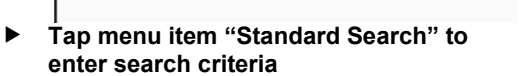

 **Tap menu item "Map Search" to view & search using Map**

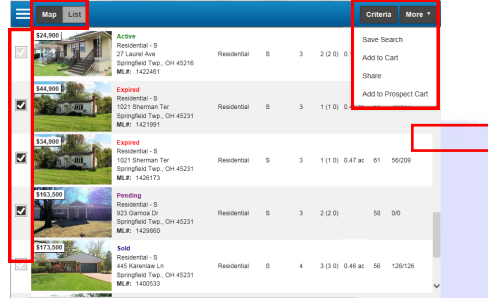

- **Tap "Criteria" in upper right corner to Add/Change Search Criteria**
- **Tap check-off boxes left of photos to select listings**
- **Tap the column headers to sort the "List" results**
- **Tap "More" for Options including Sharing selected listings via e-mail** *(select from MLS reports)*
- **Tap listing to view the Detail information** *(see next page)*
- **Tap "Map" in upper left corner to switch to Map View Hint! If you prefer…**  *Start with "Map Search," Draw on Map to define location, Tap "Criteria" to Add/ Change Search Criteria, View results on Map or switch to List View*

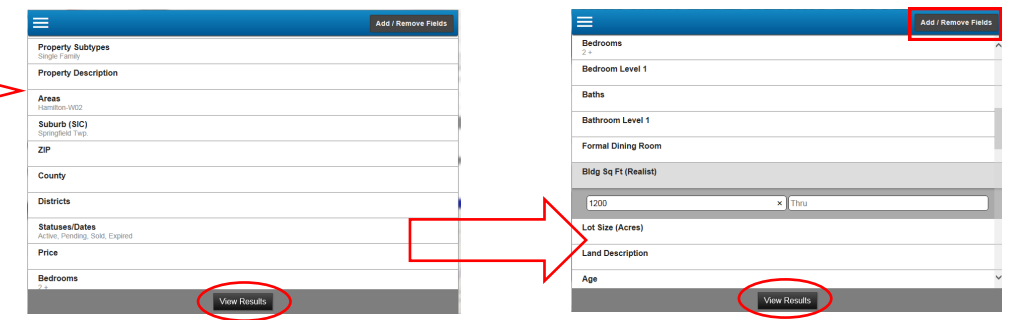

- **Pan down the page for additional criteria**
- **Tap "View Results" to display the "List" view results**
- **Hint! Tap "Add/Remove Fields" to customize your search criteria page**

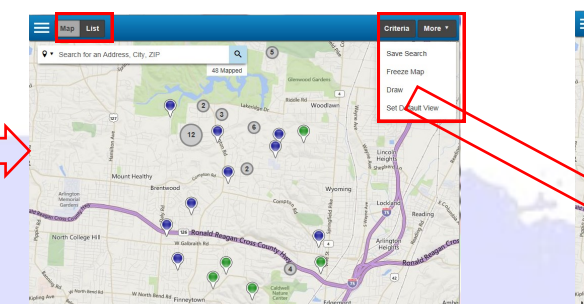

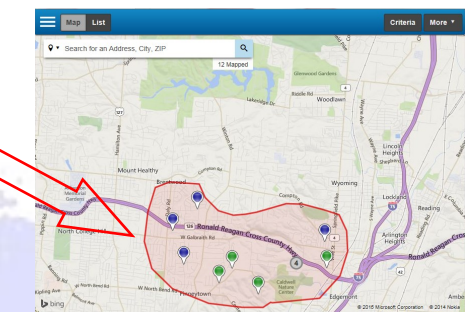

- **Tap "More" in upper right corner**
- **Tap "Draw on Map" to refine results by area Note! The map will not zoom into the selected area because you can draw multiple shapes on the same map Hint! Tap the area to zoom and center the map** *(map will automatically change to hybrid view as you zoom in)*
- **Tap "Save Search" to save the search**
- **Tap "Freeze Map" to lock the current map view**
- **Tap "Set Default View" to set the current map as your default**
- **Tap "List" in upper left corner to switch to List View**
- **Tap "Criteria" in upper right corner to Add/Change Search Criteria**

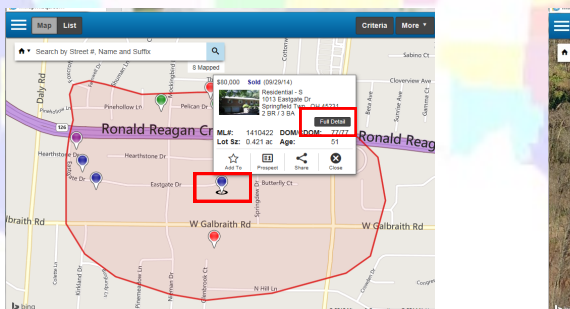

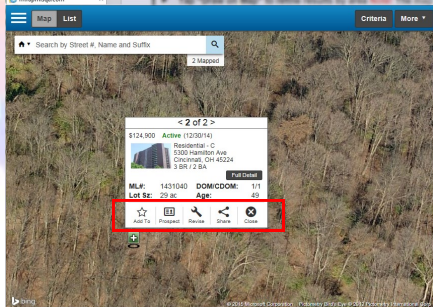

- **From the Map View, Tap a color coded ICON to view a Balloon of information**
- **View Summary information**
- **Share listing via e-mail** *(select from MLS reports)*
- **Add to Cart**
- **Add to Prospect Cart**
- **View Full Detail information** *(see next page)*
- **Revise (change) Status and/or Price and upload and manage** *Pictures (if this is your listing and you are authorized to modify your listings)*

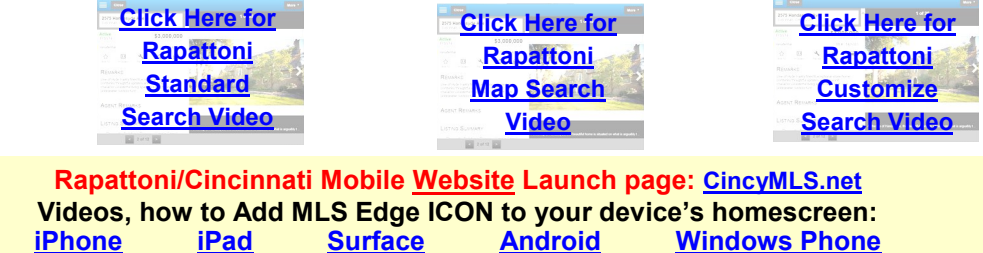

**[iPhone](http://www.rapattoni.com/multimedia/player/yt/player.asp?v=rqU5Vt4es4s&w=854&h=480&title=Rapattoni+Edge+-+Add+MLS+Icon+to+iPhone) [iPad](http://www.rapattoni.com/multimedia/player/yt/player.asp?v=ybYlqVhhn1Y&w=854&h=480&title=Rapattoni+Edge+-+Add+MLS+Icon+to+iPad) [Surface](http://www.rapattoni.com/multimedia/player/yt/player.asp?v=PkZCGOrc1To&w=854&h=480&title=Rapattoni+Edge+-+Add+MLS+Icon+to+Surface+Tablet) [Android](http://rapattoni.com/multimedia/player/watch.asp?v=RapattoniEdgeAddMLSIconToAndroid) [Windows Phone](http://www.rapattoni.com/multimedia/player/yt/player.asp?v=g_d0k8-8kv0&w=854&h=480&title=Rapattoni+Edge+-+Add+MLS+Site+to+Windows+Phone)**

**RapattonW** CincyMLS.net OCUS on: Mobile Rapattoni MLS Page **2** Revised: **Friday, July 15, 2016** © 2016 CincyMLS

## **FOCUS ON: the Mobile Rapattoni** *Edge* **MLS**

*From the results you can E-mail the MLS Client Reports. In addition from the Listing Detail Page you can share the listing via E-mail and also share your on-market listing via Social Media. Access Attached Documents, Realist2, RPR, ShowingAssist and even Manage Pictures change Remarks, Price and Status of your Listings if you are authorized in MLS to do so for your listings.*

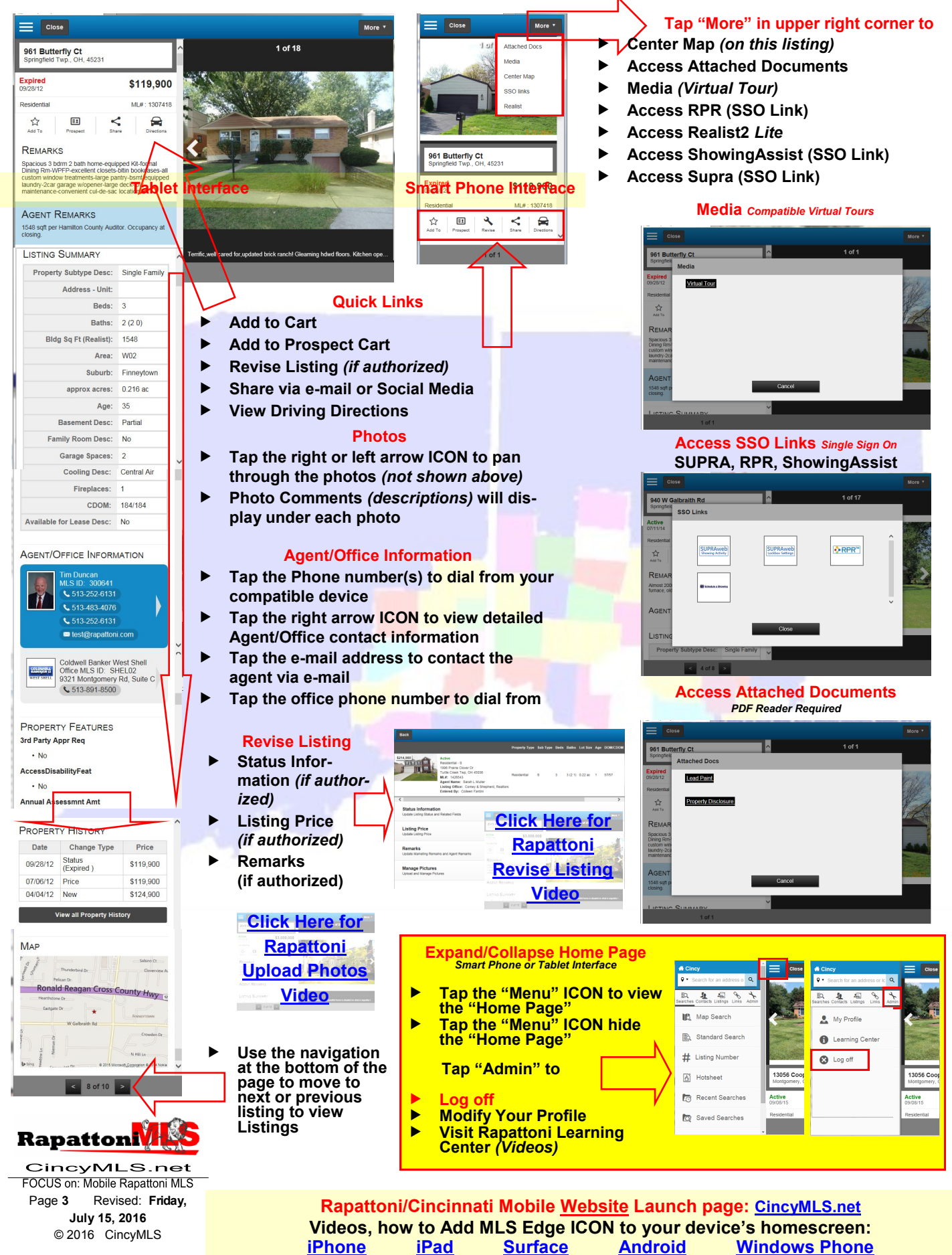

## **FOCUS ON: the Mobile Rapattoni** *Edge* **MLS**

*From the mobile Rapattoni MLS you can also manage your MLS Contacts/Prospects, access your Saved Searches, access your own listings & revise them, search for Open Houses & Realtor Tours, run a Hotsheet search, search for Agents and Offices!* 

> Indian I Isting .<br>Manunio

 $\overline{\phantom{a}}$  OFF

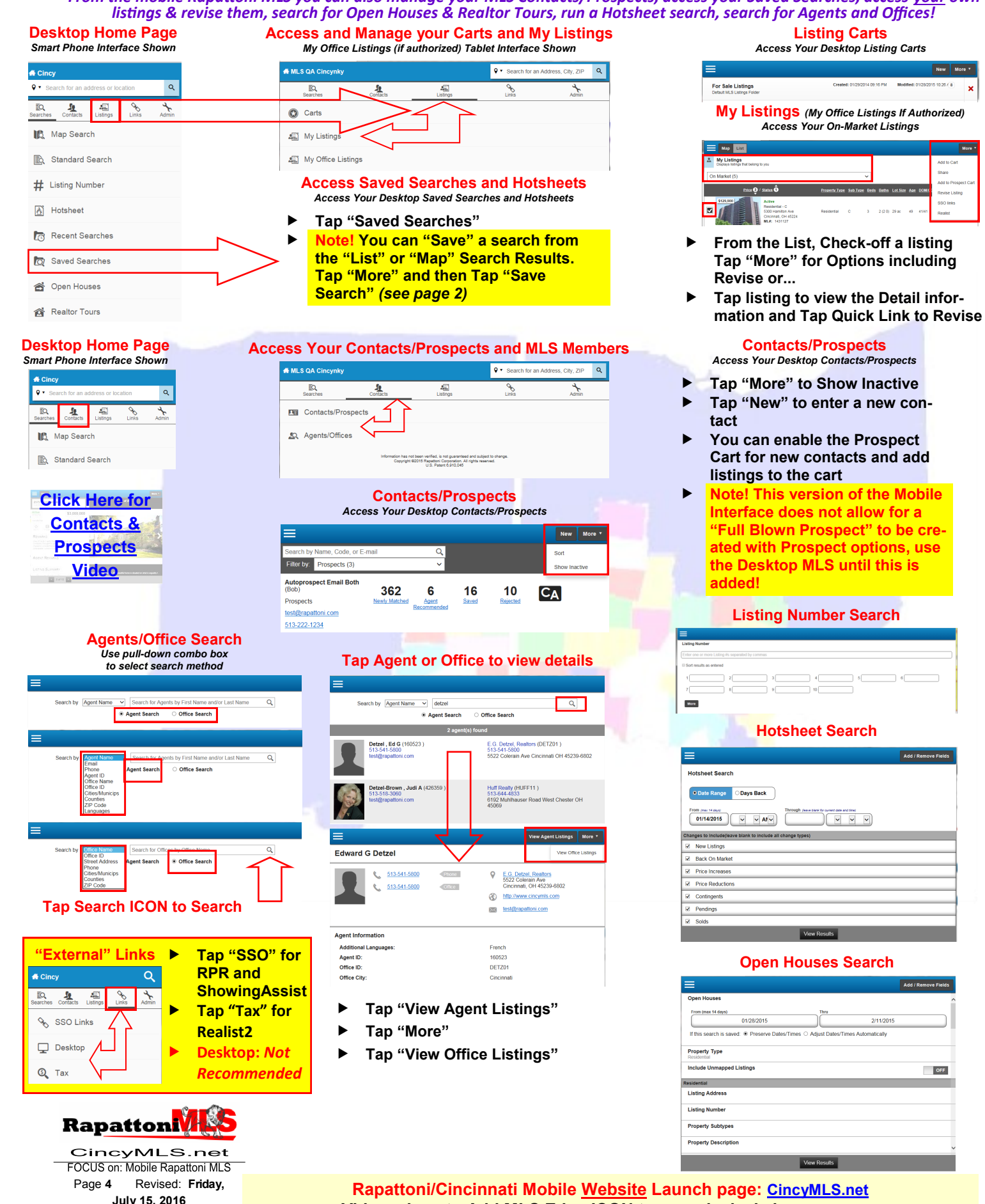

© 2016 CincyMLS

**Videos, how to Add MLS Edge ICON to your device's homescreen: [iPhone](http://www.rapattoni.com/multimedia/player/yt/player.asp?v=rqU5Vt4es4s&w=854&h=480&title=Rapattoni+Edge+-+Add+MLS+Icon+to+iPhone) [iPad](http://www.rapattoni.com/multimedia/player/yt/player.asp?v=ybYlqVhhn1Y&w=854&h=480&title=Rapattoni+Edge+-+Add+MLS+Icon+to+iPad) [Surface](http://www.rapattoni.com/multimedia/player/yt/player.asp?v=PkZCGOrc1To&w=854&h=480&title=Rapattoni+Edge+-+Add+MLS+Icon+to+Surface+Tablet) [Android](http://rapattoni.com/multimedia/player/watch.asp?v=RapattoniEdgeAddMLSIconToAndroid) [Windows Phone](http://www.rapattoni.com/multimedia/player/yt/player.asp?v=g_d0k8-8kv0&w=854&h=480&title=Rapattoni+Edge+-+Add+MLS+Site+to+Windows+Phone)**